Especifica que os endereços Internet são ignorados quando o Outlook Express verifica a ortografia.

Especifica o idioma usado quando o Outlook Express verifica a ortografia.

Clique aqui para adicionar ou alterar palavras no seu dicionário personalizado.

Especifica a forma como você deseja enviar e receber mensagens se não estiver conectado à Internet. Você pode trabalhar off-line, continuar desconectado ou tentar estabelecer uma nova conexão.

Especifica se o seu computador toca um som quando chegam novas mensagens. Se desmarcar essa caixa de seleção, você não ouvirá nenhum som, mas a barra de status e a lista de mensagens do Outlook Express indicarão que você tem mensagens que ainda não foram lidas.

Especifica se devem ser mostradas dicas de ferramentas na lista de mensagens quando um item é cortado por outra coluna.

Exibe a lista de conjuntos de caracteres disponíveis.

Clique aqui para remover o conjunto de caracteres selecionados.

Especifica se uma mensagem deve ser marcada como lida depois que você a visualiza pelo número de segundos indicado. Se você desmarcar essa caixa de seleção, as mensagens não serão marcadas como lidas, a menos que você abra a mensagem em uma janela de mensagem ou selecione a mensagem na lista, clique no menu **Editar**  e em **Marcar como lida**.

Especifica se as mensagens devem ser enviadas e recebidas em todas as contas quando o Outlook Express for iniciado.

Especifica se deve ser verificado se há novas mensagens no seu servidor de correio eletrônico no intervalo de minutos especificado. Também envia, ao mesmo tempo, todas as mensagens da **Caixa de saída**. Se você desmarcar essa caixa de seleção, só será possível verificar se há novas mensagens clicando no menu **Ferramentas** e, em seguida, clicando em **Enviar e receber.** 

Especifica se o Outlook Express deve excluir permanentemente as mensagens da pasta **Itens excluídos**  quando você sair do Outlook Express. Se você desmarcar essa caixa de seleção, as mensagens excluídas permanecerão na pasta **Itens excluídos** até que você abra essa pasta, selecione as mensagens e as exclua.

Especifica se você deseja salvar cópias das mensagens enviadas na pasta **Itens enviados.** Se você desmarcar essa caixa de seleção, ainda poderá salvar uma cópia de uma mensagem, incluindo-se na linha **Para**, **Cc** ou **Cco** da mensagem.

Especifica se deve ser usado o Outlook Express sempre que você clicar em um link para uma página da Web para enviar uma mensagem de correio eletrônico, ou escolher um comando **Correio** em seu navegador da Web. Especifica se os endereços de correio eletrônico incompletos devem ser determinados automaticamente enquanto você redige uma mensagem.

Especifica se suas mensagens devem ser enviadas no formato HTML.

Especifica se suas mensagens devem ser enviadas como texto sem formatação.

Clique aqui para especificar as configurações de formato de codificação da mensagem, do comprimento de linhas da mensagem e também do formato de resposta.

Clique aqui para especificar o formato de codificação da mensagem, o formato de resposta da mensagem e se devem ser enviadas figuras com a mensagem.

Especifica se deve ser iniciado o Outlook Express no grupo de notícias selecionado. Se essa caixa de seleção estiver desmarcada, o Outlook Express será iniciado no grupo de notícias que você estava exibindo na última vez em que usou o Outlook Express.

Especifica se conjuntos de caracteres externos, high ASCII ou conjuntos de caracteres de byte duplo (DBCS) são permitidos no cabeçalho sem codificação. Se essa caixa de seleção estiver desmarcada, esses caracteres serão codificados.

Especifica se o Outlook Express deve excluir do seu computador todas as mensagens de grupo de notícias depois que estiveram no seu computador mais tempo do que o número de dias especificado.

Especifica se o Outlook Express deve excluir todas as mensagens lidas do grupo de notícias, armazenadas em seu computador quando você sair do Outlook Express.

Especifica que o Outlook Express deve compactar arquivos de armazenamento no seu computador quando a quantidade de espaço desperdiçado ultrapassar a porcentagem especificada.

Clique aqui para compactar, excluir ou remover as mensagens armazenadas no seu computador.

Lista as fontes disponíveis no seu computador. Clique em uma fonte e, em seguida, veja a sua aparência na área **Exemplo**. Você deve selecionar o texto antes de poder alterar a sua fonte.

Usa um estilo de fonte para dar ênfase a palavras ou frases da sua mensagem. A formatação de fonte aplica-se apenas ao texto selecionado atualmente.

Altera o tamanho do texto da mensagem que está selecionada. O tamanho da fonte é relativo e depende da fonte selecionada, do tamanho da fonte base e do navegador que você está usando.

Mostra um exemplo de texto com a formatação de fonte selecionada. O exemplo de texto se altera quando você altera as opções de formatação.

Clique aqui para selecionar uma cor personalizada para seu texto.

Sublinha o texto selecionado.

Altera a cor do texto selecionado.

Fornece um espaço para que você digite o caminho e o nome do arquivo da imagem. Você também pode clicar em **Procurar** para localizar uma imagem.

Fornece um espaço para que você digite o texto que deseja exibir no lugar da imagem, quando as imagens estiverem desativadas ou não estiverem disponíveis no computador do destinatário. O texto alternativo também é exibido enquanto a imagem está sendo carregada.

Clique aqui para especificar as configurações de posição da imagem que você deseja usar.

Posiciona a imagem na página de acordo com a sua seleção.

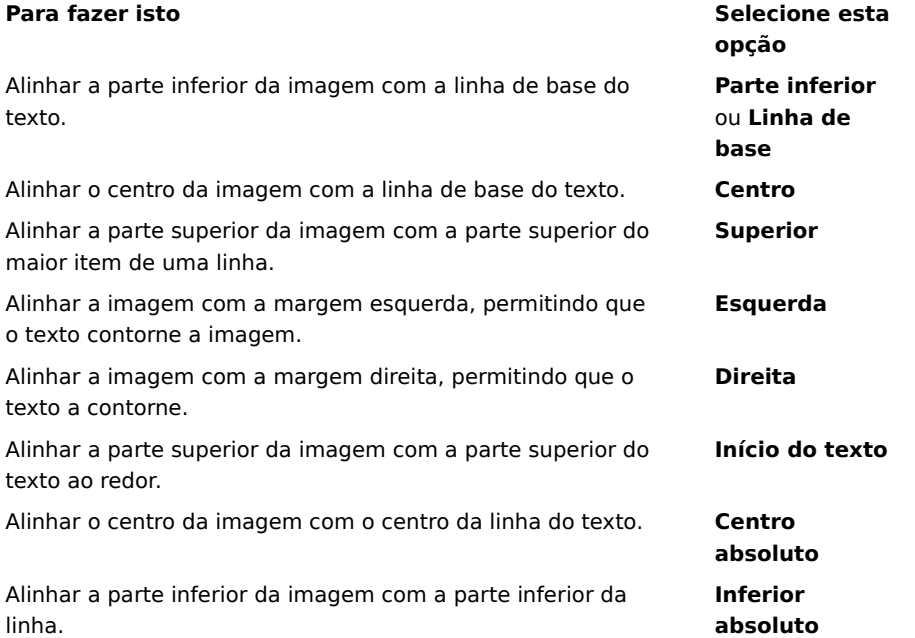
Coloca uma borda em torno da imagem com a largura (em pixels) que você especificar. Digite um número entre 0 e 999.

Adiciona a quantidade de espaço especificada (em pixels) nos lados da imagem. Digite um número entre 0 e 999.

Adiciona a quantidade de espaço especificada (em pixels) na parte superior e na parte inferior da imagem. Digite um número entre 0 e 999.

Especifica se deve ser criado um link para o arquivo que você deseja enviar.

Fornece um espaço para que você selecione um tipo de arquivo e, em seguida, digite o endereço ou caminho onde deseja criar um link.

Especifica se o parágrafo deve ser formatado com marcadores ou números.

Especifica a margem que você deseja alinhar com o texto.

Clique aqui para digitar mais critérios para sua pesquisa.

Especifica se deve ser pesquisado todo o texto em todas as mensagens descarregadas de suas contas de correio eletrônico ou de grupo de notícias.

Clique aqui para localizar a próxima ocorrência do texto digitado.

Digite o texto que deseja procurar.

Clique aqui para navegar pelas pastas para localizar o arquivo de figura que deseja.

Especifica se deve ser efetuado logon no Messenger Service quando o Outlook Express for iniciado.

Especifica se, quando você responde às mensagens do correio eletrônico, os nomes e os endereços de correio eletrônico dos destinatários são adicionados ao catálogo de endereços.

Especifica se o conteúdo da **Caixa de entrada** dever ser exibido quando você abrir o Outlook Express pela primeira vez.

Especifica se devem ser exibidas automaticamente as pastas de correio e de grupos de notícias que contêm mensagens não lidas.

Especifica se as respostas às mensagens usam o formato da mensagem, com texto sem formatação ou HTML. Esta configuração substitui as outras configurações de formatação de texto, como negrito ou itálico.

Adiciona sua assinatura digital a todas as mensagens enviadas. Se você assinar suas mensagens, os destinatários conseguirão determinar se a mensagem realmente foi enviada por você. **Observação**: O destinatário não precisa de uma identificação digital para exibir as mensagens assinadas.

Tenta criptografar o conteúdo e os anexos para todas as mensagens de correio enviadas. Para enviar uma mensagem criptografada, você deve ter o certificado do destinatário em seu catálogo de endereços.

Especifica o nível inferior de criptografia de mensagens que você deseja usar. Quando você enviar mensagens criptografadas, o Outlook Express vai avisá-lo com um nível de criptografia inferior a este.

Clique aqui para especificar mais informações sobre seu nível de criptografia, assinaturas digitais e verificação de revogação.

Para as pessoas que conectam-se à Internet através de um modem, essa opção especifica que o seu número de acesso à Internet não seja discado quando você iniciar o Outlook Express. Se você selecionar essa opção, use o botão **Discar** na barra de ferramentas para iniciar o acesso à Internet.

Especifica qual número de rede dial-up o Outlook Express usa quando se conecta à Internet. Essa opção é útil se você tem mais de uma conexão de rede dial-up com a Internet.

Clique aqui para alterar o local de armazenamento de suas mensagens.

Especifica que o Outlook Express vai compactar suas mensagens em segundo plano para que você possa continuar a usá-lo.

Especifica que o Outlook Express vai limpar todas as mensagens IMAP marcadas para exclusão quando você sair da pasta IMAP.

Clique aqui para alterar as configurações de acesso à Internet. Estas configurações são compartilhadas com o Internet Explorer.

Especifica que aparece uma mensagem quando você inicia o Outlook Express, perguntando se deseja iniciar o acesso à Internet. Essa opção é útil se você freqüentemente lê grupos de notícias ou correio eletrônico off-line.

 Especifica que se você tiver mais de uma conexão de rede dial-up, o Outlook Express exibirá uma mensagem permitindo que você cancele uma conexão que não está funcionando.

Especifica que o Outlook Express se desconecta da Internet depois que você clica no botão **Enviar/receber** na barra de ferramentas ou faz o download de grupos de notícias para leitura off-line.

Especifica se as mensagens que têm arquivos de figuras anexados (\*.bmp, \*.gif ou \*.jpg) exibem a figura na mensagem depois do texto da mensagem.

Especifica se, nas mensagens que têm várias figuras anexadas, as figuras são exibidas uma de cada vez na mensagem, com os botões de avanço e retrocesso usados para exibir imagens adicionais.

Especifica a cor com a qual você deseja realçar as mensagens observadas.

Clique aqui para determinar o tamanho da fonte e do texto das mensagem recebidas.

Clique aqui para rever a lista de substituições de conjunto de caracteres que você usou anteriormente nas mensagens recebidas. Cada vez que você altera um conjunto de caracteres de uma mensagem, usando o botão **Idioma** na barra de ferramentas, pode adicioná-lo a essa lista. Desta forma, toda mensagem recebida com o mesmo conjunto de caracteres é reformatada automaticamente com o conjunto de caracteres especificado.

Especifica se todos os comandos enviados para e a partir do servidor de notícias são salvos em um arquivo de log. O arquivo de log é útil na solução de problemas.
Especifica se todos os comandos enviados para e a partir do servidor de correio são salvos em um arquivo de log. O arquivo de log é útil na solução de problemas.

Especifica se todos os comandos enviados para e a partir de um servidor de correio HTTP são salvos em um arquivo de log. O arquivo de log é útil na solução de problemas.

Especifica que os comandos enviados para e a partir dos servidores de notícias são salvos em um arquivo de log quando você faz o download de grupos de notícias para leitura off-line. O arquivo de log é útil na solução de problemas.

Clique aqui para definir a fonte e o tamanho do texto da mensagem enviada.

Especifica que as configurações de fonte selecionadas são adicionadas às mensagens enviadas.

Adiciona a imagem selecionada às mensagens. A imagem aparece atrás do texto da mensagem.

Clique aqui para selecionar o papel de carta a ser usado em novas mensagens enviadas.

Clique aqui para criar uma assinatura e/ou incluir um cartão de visita nas mensagens enviadas.

Especifica se a sua assinatura deve ser adicionada a todas as mensagens enviadas.

Especifica que o texto que você digita é adicionado à assinatura. Clique em **Definir como padrão** para tornar esta assinatura padrão.

Adiciona o arquivo especificado no final das mensagens enviadas.

Clique aqui para procurar por arquivos nas suas pastas locais ou de rede para acrescentar às mensagens enviadas.

Exibe o nome do cartão de visita selecionado para ser incluído em novas mensagens. Para alterar informações sobre o cartão visita, clique em **Editar**.

Especifica se seu cartão de visita deve ser incluído em novas mensagens. Você pode incluir um cartão de visita diferente para correio e notícias.

Clique aqui para atribuir assinaturas diferentes a contas diferentes. Por exemplo, você pode atribuir uma assinatura às mensagens de correio enviadas e uma assinatura diferente às mensagens de notícias enviadas. Clique aqui para tornar a assinatura selecionada a assinatura padrão para todas as mensagens enviadas.

Exibe a lista de assinaturas que você criou.

Clique aqui para renomear a assinatura selecionada.

Clique aqui para remover a assinatura selecionada.

Clique aqui para criar uma nova assinatura.

Especifica se a sua assinatura deve ser adicionada quando você responde ou encaminha uma mensagem.

Clique aqui para criar uma nova listagem do catálogo de endereços para ser usada no papel de carta.

Clique aqui para alterar a informação de contato que deseja enviar como cartão de visita.

 Especifica se as informações de contato da pessoa especificada devem ser adicionadas às mensagens enviadas. As informações de contato estão no formato de arquivo vCard, que pode ser lido por qualquer dispositivo digital.

Fornece um espaço para inserir um nome para contato do catálogo de endereços para ser usado como um cartão de visita. O cartão de visita contém as informações de contato armazenadas em um arquivo vCard, que pode ser lidas por qualquer tipo de dispositivo digital. Se você não tiver uma entrada para si mesmo no catálogo de endereços, clique em **Novo** para criar uma.

Lista os nomes dos arquivos de papel de carta do seu computador.

Especifica se deve ser mostrada uma visualização do papel de carta selecionado.

Exibe um pequeno exemplo do papel de carta selecionado.

Clique aqui para iniciar o Microsoft FrontPage Express e editar o arquivo HTML do papel de carta selecionado.

Clique aqui para iniciar o Internet Explorer, para exibir mais papel de carta.

Clique aqui para procurar por arquivos a serem usados como papel de carta nas suas pastas locais e de rede.

Clique aqui para usar o **Assistente de papel de carta** para criar papel de carta personalizado.

Especifica se deve ser recuado o texto original de uma mensagem de resposta ou se a mensagem deve ser encaminhada com um caractere especial. Você pode selecionar o caractere que deseja usar.

Especifica se deve ser usado o papel de carta selecionado ao enviar mensagens. Você pode escolher um papel de carta diferente para correio e notícias.

Exibe o nome do papel de carta selecionado. Para alterar o papel de carta, clique em **Selecionar.**

Mostra um exemplo de como o texto vai aparecer com as configurações de fonte especificadas.
Especifica se o texto original de uma mensagem deve ser recuado ao respondê-la. Se esta opção for desmarcada, toda a mensagem será alinhada à esquerda.

 Especifica se todas as figuras da mensagem (incluindo as imagens de plano de fundo) são adicionadas à mensagem. Se essa opção estiver desmarcada, apenas uma referência (ou ponteiro) à figura será incluída. Use esta opção se os destinatários da mensagem não tiverem acesso à figura (por exemplo, se ela estiver em seu computador ou se eles estiverem lendo a mensagem off-line). Incluir figuras faz com que a mensagem fique maior e dificulta o download.

Especifica se deve ser exibida uma lista de ícones similares aos do Microsoft Outlook no lado esquerdo da janela.

Especifica se deve ser exibida uma lista de pastas padrão (como as pastas **Caixa de entrada**, **Caixa de saída** e **Rascunhos**) e as pastas que você criou. A lista aparece no lado esquerdo da janela do Outlook Express.

Especifica se deve ser exibida uma barra horizontal entre a barra de ferramentas e a lista de mensagens que mostra o nome da pasta exibida atualmente.

Especifica se deve ser exibida uma lista de nome de seu catálogo de endereços. A lista aparece no lado inferior esquerdo da janela do Outlook Express.

Especifica se deve ser exibida uma barra horizontal junto à borda inferior do Outlook Express, que mostra o status atual da pasta selecionada, por exemplo, quantas mensagens estão na pasta.

Especifica que é exibida a barra de ferramentas do Outlook Express. A barra de ferramentas fornece acesso rápido às opções mais comuns.

Especifica se deve ser exibida uma barra horizontal entre a barra de ferramentas e a lista de mensagens, que permite alterar as mensagens que serão exibidas. Por exemplo, você pode escolher ocultar todas as mensagens que já foram lidas. Se você criar modos de exibição personalizados, também poderá selecionar um a partir desta lista.

Especifica se deve ser exibida uma janela de informações na parte inferior da janela do Outlook Express. O painel de informações pode ser redimensionado conforme necessário.

Especifica que toda vez que você inicia o Outlook Express, aparece uma idéia diferente para usá-lo com eficiência.

 Especifica que você deseja mover a barra de ferramentas para uma determinada área da janela do Outlook Express.

Especifica se deve ser exibido o nome do botão da barra de ferramentas abaixo do botão.

Clique aqui para adicionar ou remover botões da barra de ferramentas.

Especifica se deve ser exibido o painel de visualização que mostra o conteúdo da mensagem selecionada.

Especifica se o Outlook Express deve exibir o painel de visualização horizontalmente (abaixo das mensagens) ou verticalmente (ao lado das mensagens).

Especifica se devem ser exibidas informações nas caixas **De**, **Para** e **Assunto** da mensagem na parte superior do painel de visualização.

Clique aqui para obter mais informações sobre identificações digitais e mensagens seguras.

Clique aqui para se vincular a uma página da Web onde você pode se inscrever para uma identificação digital pessoal.   

Clique aqui para exibir e gerenciar certificados pessoais, bem como certificados de autoridades de certificação confiáveis e de outras pessoas em seu catálogo de endereços.

Adiciona um rótulo de segurança a todas as mensagens assinadas digitalmente e enviadas por você. O rótulo de segurança determina quem está autorizado a acessar o conteúdo da mensagem.   

Clique aqui para definir as configurações de rótulo. Essas configurações são usadas com todas as mensagens enviadas que incluem um rótulo de segurança.

Clique aqui para alterar as configurações das suas zonas de segurança.

Lista os nomes dos módulos de diretivas instalados neste computador. Um módulo de diretivas define os direitos de acesso a mensagens e concede ou nega autorização para uma mensagem.

Lista os níveis de segurança associados a um módulo de diretivas. Cada classificação indica um nível de direitos de liberação.

A marca de privacidade descreve o propósito da classificação.

Clique aqui para configurar o módulo de diretivas caso ele necessite de configuração detalhada.

Especifica o algoritmo de criptografia para mensagens criptografadas enviadas a você. Esta configuração é transmitida com cada parte das mensagens que você envia assinadas digitalmente. A menos que você se mova freqüentemente entre as máquinas que oferecem suporte a algoritmos diferentes, não será necessário alterar esta configuração.

Especifica se a mensagem também deve ser criptografada para você mesmo (para que você possa lê-la).

Clique aqui para enviar a identificação digital do destinatário da mensagem.

Especifica se o seu certificado será enviado sempre que você enviar mensagens assinadas digitalmente. Os destinatários das mensagens podem usar a chave pública para criptografar mensagens para você.

Especifica que você não deseja verificar se uma identificação digital foi revogada.

Especifica que você deseja verificar os certificados sendo recebidos em uma lista de certificados revogados para determinar se ele é atual.

Especifica que você deseja que todos os certificados de mensagens assinadas recebidas sejam adicionados ao seu catálogo de endereços.

Especifica se suas mensagens assinadas digitalmente devem ser codificadas para evitar violação da assinatura. Se esta opção estiver ativada, os usuários de programas de correio eletrônico que não oferecem suporte ao S/MIME não conseguirão ler suas mensagens assinadas.

Especifica se o Outlook Express é usado quando você envia documentos a partir de outros aplicativos usando o comando **Enviar** no menu **Arquivo**. Marcar essa caixa de seleção desativa os programas de correio do Microsoft Exchange e do Microsoft Outlook para este fim.
Especifica que o Outlook Express tenta se conectar à sua conta de correio de Internet dial-up no intervalo que você define com a opção **Enviar e receber mensagens a cada xx minuto(s)**. (Para ver esta opção, clique no menu **Opções** e, em seguida, clique na guia **Geral**.)

Especifica se todos os comandos enviados para e a partir do servidor de correio IMAP são salvos em um arquivo de log. O arquivo de log é útil na solução de problemas.

Clique aqui para alterar a localização do local de armazenamento de correio eletrônico pessoal.

Fornece espaço para você digitar o nome do arquivo no qual deseja colocar sua mensagem.

Clique aqui para procurar o arquivo em seu computador.

Especifica que o arquivo de som deve repetir o número de vezes que você digitar.

Especifica que o arquivo de som deve repetir continuamente.

Fornece um espaço para digitar o URL (endereço) da página da Web que você deseja usar para criar sua nova mensagem.

Fornece um espaço para você digitar o endereço que deseja bloquear.

Especifica se você deseja bloquear o correio, as notícias ou as mensagens de correio e notícias do endereço digitado.

Mostra a lista de colunas que você pode exibir na janela principal. Se uma coluna estiver marcada, ela será exibida na janela principal.

Move a coluna selecionada um nível acima nas colunas exibidas.

Move a coluna selecionada um nível abaixo nas colunas exibidas.

Clique aqui para exibir a coluna selecionada.

Clique aqui para ocultar a coluna selecionada.

Fornece um espaço para você digitar a largura da coluna selecionada.

Permite digitar texto para localizar todos os nomes de pastas IMAP contendo o texto que você digitou.

Lista as contas IMAP disponíveis. Clique em um servidor para mostrar sua lista de pastas.

Lista as pastas disponíveis para a conta IMAP selecionada. Você pode restringir essa lista a pastas que contenham uma palavra específica no nome ou na descrição.

Exibe a pasta selecionada na lista de pastas da janela principal. Aparece um ícone junto às pastas que você escolheu para mostrar.

Remove a pasta selecionada da lista de pastas da janela principal.

Faz o download da lista de pastas da conta IMAP selecionada.

Abre a pasta selecionada.

Lista as condições disponíveis que podem ser aplicadas a este modo de exibição.

Fornece um espaço para você digitar o nome do modo de exibição.

Lista as descrições que se aplicam à condição selecionada. Clique em qualquer palavra sublinhada para completar a descrição.

Marque uma ou mais caixas de seleção para configurar critérios que serão aplicados às mensagens recebidas. Por exemplo, se desejar aplicar a regra às mensagens de uma determinada pessoa, selecione **Em que a linha De contém pessoas**

Marque uma ou mais caixas de seleção para determinar como manipular mensagens que preencham as condições definidas. Por exemplo, se desejar aplicar esta regra para mover mensagens para uma determinada pasta, clique em **Movê-la para a pasta especificada**.

Clique nas áreas sublinhadas na caixa **Descrição da regra** para preencher as informações específicas sobre as condições da regra. Por exemplo, para identificar os remetentes aos quais esta regra se aplica, clique nas palavras **contém pessoas**.

Digite um nome descritivo para a regra para ajudá-lo a lembrar de seu conteúdo.

Clique aqui para criar uma nova regra para mensagens recebidas.

Clique aqui para fazer alterações na regra selecionada.

Clique aqui para criar uma cópia da regra selecionada. Isto é útil se você deseja criar uma nova regra usando atributos de uma regra existente.

Clique aqui para remover a regra selecionada.

Clique aqui para determinar onde suas regras serão aplicadas (por exemplo, à pasta **Caixa de entrada** e/ou a outras pastas).

Clique aqui para mover acima a regra selecionada na lista. As regras são processadas na ordem em que aparecem na lista.
Clique aqui para mover abaixo a regra selecionada na lista. As regras são processadas na ordem em que aparecem na lista.

Mostra o conteúdo atual da regra. Clique nas áreas sublinhadas para alterar essa parte da regra.

Selecione as regras individuais que deseja aplicar às mensagens atualmente contidas na(s) pasta(s) listada(s) abaixo.

Clique aqui para selecionar todas as regras listadas.

Clique aqui para cancelar a seleção de todas as regras da lista.

Descreve o conteúdo das regras individuais.

Descreve a pasta à qual suas regras se aplicam.

Clique aqui para aplicar sua(s) regra(s) às subpastas da pasta exibida atualmente.

Clique aqui para localizar a pasta à qual deseja que suas regras se apliquem.

Clique aqui para aplicar suas regras às mensagens da pasta selecionada.

Quando você clica aqui, o Outlook Express monitora as mensagens recebidas e move as mensagens não desejadas suspeitas para a pasta **Mensagens não desejadas**.

Clique aqui para especificar determinados tipos de mensagens que não devem ser tratadas como mensagens não desejadas.

Ajustar o controle deslizante vai afetar as mensagens que são filtradas como mensagens não desejadas. Mova o controle deslizante para a esquerda para capturar menos mensagens não desejadas, mova o controle deslizante para a direita para capturar mais. O ponto central é a configuração recomendada.

Clique aqui para configurar um agendamento para limpar a pasta de mensagens não desejadas. Quando você usa esta opção, o Outlook Express exclui permanentemente todos os itens da pasta **Mensagens não desejadas** na hora especificada.

Clique aqui para adicionar um remetente ou domínio à sua lista de remetentes bloqueados.

Clique aqui para modificar uma entrada selecionada, incluindo se você desejar bloquear este remetente das contas de correio, das contas de notícias ou de ambas.

Clique aqui para remover o remetente ou domínio selecionado da sua lista de remetentes bloqueados. As mensagens deste remetente não serão mais bloqueadas se forem removidas.

Clique em uma ou mais caixas de seleção para definir critérios para o modo de exibição. Os critérios do modo de exibição (se houver) já estão selecionados.

Exibe uma descrição dos critérios do modo de exibição e sua ação associada. Clique em uma palavra sublinhada para alternar as ações.

Digite o nome do modo de exibição aqui.

Clique aqui para criar um novo modo de exibição.

Clique aqui para editar os critérios e ações para o modo de exibição selecionado.

Clique aqui para fazer uma cópia do modo de exibição selecionado atualmente.

Clique aqui para remover o modo de exibição selecionado atualmente.

Clique aqui para aplicar um modo de exibição à pasta selecionada atualmente. Os critérios do modo de exibição serão aplicados às mensagens imediatamente.

Esta área exibe uma descrição do modo de exibição. Clique em um valor sublinhado para editar o modo de exibição.

Especifica o conjunto de caracteres padrão a ser usado para enviar mensagens internacionais.

Para Unicode e idiomas que são escritos da direita para a esquerda, esta caixa de seleção especifica que todas as novas mensagens são redigidas da direita para a esquerda.

Usa as palavras em inglês **To** (para), **From** (de) e **Subject** (assunto) em sua resposta, mesmo que o idioma de resposta não seja inglês.

Exibe todas as mensagens recebidas usando a codificação padrão, independentemente dos cabeçalhos das mensagens. Faça a seleção somente se suas mensagens não forem legíveis freqüentemente, pelo fato de o idioma especificado em seus cabeçalhos ser inconsistente com os corpos das mensagens.

Exibe o conjunto de caracteres padrão que será usado como a codificação padrão quando a caixa de seleção abaixo estiver marcada.

Especifica se é enviada uma solicitação para uma confirmação de leitura com todas as mensagens enviadas. Os destinatários da mensagem podem escolher entre enviar ou não as confirmações. Se o destinatário da mensagem concordar em enviar uma confirmação de leitura, ela será enviada quando a mensagem for aberta.

Especifica que o Outlook Express não enviará uma confirmação de leitura.

Especifica que o Outlook Express avisará sempre que for solicitada uma confirmação de leitura. Você pode escolher entre enviar ou não uma confirmação quando receber o aviso.

Especifica que o Outlook Express enviará uma confirmação de leitura quando for solicitada uma.

Especifica se haverá resposta a uma solicitação de confirmação de leitura enviada por um membro individual de uma lista de distribuição. Nestes casos, o solicitante não possui o seu endereço de correio eletrônico. A seleção desta opção protege contra o fornecimento de seu endereço a pessoas desconhecidas na lista.
Clique aqui para especificar opções de solicitação e envio de confirmações seguras. Somente as mensagens assinadas digitalmente podem conter solicitações de confirmações seguras.   

Especifica se está incluída uma solicitação para confirmação segura com todas as mensagens enviadas assinadas digitalmente. As confirmações são enviadas quando a mensagem é exibida. No entanto, os destinatários da mensagem podem escolher entre enviar ou não as confirmações.

Especifica que o Outlook Express não enviará uma confirmação segura.

PromptsPro Especifica que o Outlook Express avisará antes de enviar uma confirmação segura. Você pode escolher entre enviar ou não uma confirmação quando receber o aviso.

Especifica que o Outlook Expressa enviará uma confirmação segura quando for solicitada uma.

Especifica se serão criptografadas todas as confirmações de retorno seguras que forem recebidas, quando possível.

Especifica se as confirmações seguras são verificadas nas mensagens originais na pasta **Itens enviados** para essa conta. Para contas IMAP, a pasta **Itens enviados** é especificada nas propriedades de contas IMAP.   

Fornece um espaço para você digitar outro endereço de Hotmail para esta pessoa.

Clique para adicionar à lista de contatos on-line a pessoa cujo endereço de Hotmail foi digitado em **Adicionar novo**.

Clique para que o endereço de correio eletrônico selecionado à esquerda se torne o endereço usado para enviar mensagens instantâneas para esta pessoa.

Clique para abrir uma janela de mensagens instantâneas para o endereço de correio eletrônico selecionado à esquerda.

Lista os endereços de correio eletrônico usados para mensagens instantâneas.

A **Ajuda** está disponível para cada item deste grupo. Clique em ? na parte superior da caixa de diálogo e, em seguida, clique no item específico sobre o qual deseja obter informações.

Lista as colunas disponíveis que podem ser adicionadas à sua lista de mensagens.

Lista as colunas exibidas atualmente na sua lista de mensagens e a ordem em que aparecem.

Move a coluna selecionada da lista **Colunas disponíveis** para a lista **Colunas exibidas**.

Move a coluna selecionada da lista **Colunas exibidas** para a lista **Colunas disponíveis**.

Move a coluna selecionada um nível acima nas colunas exibidas.

Move a coluna selecionada um nível abaixo nas colunas exibidas.

Restaura as colunas para as configurações exibidas originalmente quando o Outlook Express foi instalado.

Lista as novas contas disponíveis. Clique em um servidor de notícias para mostrar seus grupos de notícias correspondentes.

Permite digitar texto para localizar nomes de grupos de notícias contendo o texto digitado.

Lista os grupos de notícias disponíveis no servidor selecionado. Você pode restringir essa lista a grupos de notícias que contenham uma palavra específica no nome ou na descrição. Além disso, você pode clicar nas guias para exibir todos os grupos de notícias disponíveis no servidor selecionado ou exibir apenas os grupos de notícias em que você está inscrito ou os novos grupos de notícias disponíveis.

Especifica se devem ser pesquisadas descrições de grupos de notícias além dos nomes de grupos de notícias.

Abre o grupo de notícias selecionado.

Adiciona o grupo de notícias selecionado à lista de grupos de notícias na janela principal. Aparece um ícone junto a um grupo de notícias inscrito.

Remove o grupo de notícias selecionado da lista de grupos de notícias da janela principal.

Faz o download da lista de grupos de notícias a partir do servidor de notícias selecionado.

Clique em uma guia para alterar a lista. Clique em **Todos** para exibir todos os grupos de notícias no servidor, clique em **Inscritos** para exibir somente os grupos nos quais você se inscreveu ou clique em **Novo** para exibir todos os grupos de notícias que foram adicionados desde sua última conexão com o servidor de notícias.

Lista apenas os grupos de notícias em que você se inscreveu no servidor selecionado.

Lista os grupos de notícias que foram adicionados ao servidor desde a última vez que você clicou em **Redefinir lista**.

Especifica se deve ser feito o download do número escolhido de mensagens ao exibir um grupo de notícias ou se deve ser feito o download de todas as mensagens do grupo de notícias.

Especifica se os segmentos e todas as respostas na lista de mensagens devem ser exibidos quando você abrir um grupo de notícias. Se você desmarcar essa caixa de seleção, apenas a mensagem original será exibida.

Especifica se uma mensagem deve ser marcada como lida depois que você a visualizou durante o número de segundos indicado. Se você desmarcar essa caixa de seleção, ainda poderá marcar mensagens individuais como lidas. Para obter mais informações, pesquise "Marcando mensagens como lidas ou não lidas" no **Índice** da **Ajuda**.

Especifica se deve ser verificado se há novas mensagens no seu servidor de notícias e se as mensagens da sua **Caixa de saída** devem ser enviadas no intervalo de minutos indicado. Se você desmarcar essa caixa de seleção, ainda poderá verificar se há novas mensagens e enviar mensagens da sua **Caixa de saída,** clicando no menu **Exibir** e, em seguida, em **Atualizar.**

Especifica se deve ser verificado se há novos grupos de notícias e se deve ser feito o download de seus nomes quando você acessar um servidor de grupo de notícias. Se nenhum for encontrado, você pode exibir a lista de novos grupos de notícias. Se você desmarcar essa caixa de seleção, ainda poderá verificar se há novos grupos de notícias, clicando no menu **Ferramentas** e, em seguida, em **Grupos de notícias**.
Especifica se todas as mensagens devem ser marcadas como lidas quando você sair de um grupo de notícias. Se você desmarcar essa caixa de seleção, ainda poderá marcar mensagens individuais como lidas. Para obter mais informações, pesquise "Marcando mensagens como lidas ou não lidas" no **Índice** da **Ajuda**.

Especifica se o corpo de uma mensagem deve ser exibido no painel de visualização sempre que o cabeçalho for selecionado na lista de mensagens. Se você desmarcar essa caixa de seleção, poderá exibir o corpo da mensagem, selecionando o cabeçalho e, em seguida, pressionando a BARRA DE ESPAÇOS.

Especifica se o Outlook Express deve ser usado sempre que você clicar em um link de uma página da Web para ir para um grupo de notícias ou quando escolher o comando **Notícias** no seu navegador da Web. Se você desmarcar essa caixa de seleção, o seu navegador não usará o Outlook Express e você deverá instalar um outro leitor de notícias para exibir grupos de notícias no seu navegador.

Especifica se você deseja salvar cópias das postagens dos grupos de notícias na pasta **Mensagens postadas**. Se você desmarcar essa caixa de seleção, ainda poderá salvar uma cópia de uma mensagem, incluindo-se na linha **Cc** da mensagem.

Especifica se palavras inteiras devem ser selecionadas automaticamente ao selecionar texto no corpo da sua mensagem. Se você desmarcar essa caixa de seleção, poderá selecionar texto, um caracter de cada vez, e poderá selecionar automaticamente palavras inteiras, clicando duas vezes em uma palavra e estendendo a seleção palavra por palavra.

Especifica se o texto da mensagem original deve ser incluído quando você responder a uma mensagem. Você pode editar ou recortar qualquer parte do texto. Se você desmarcar essa caixa de seleção, o corpo da sua mensagem conterá apenas o texto que você digitar ou colar.

Especifica se o início de cada linha do texto original incluído na sua resposta deve ser recuado, precedido pelo caractere indicado. Isso diferencia o texto que você digita do texto da mensagem original. Se você desmarcar essa caixa de seleção, o texto original e o texto que você adiciona aparecem da mesma forma.

Clique aqui para selecionar as configurações avançadas de envio de mensagens, de especificação de formato de mensagem e comprimento de linha e envio imediato de mensagens.

Especifica se uma cópia de cada mensagem que você envia é salva na pasta **Itens enviados.** Se você desmarcar essa caixa de seleção, ainda poderá salvar uma cópia de uma mensagem individual, incluindo-se na linha **Para**, **Cc** ou **Cco** da mensagem.

Especifica se o Outlook Express deve ser usado sempre que você enviar respostas de correio eletrônico para o autor de uma mensagem do grupo de notícias. Se você desmarcar essa caixa de seleção, o seu navegador não usará o Outlook Express e você deverá instalar um outro programa de correio eletrônico para enviar mensagens. Clique aqui para selecionar configurações avançadas para enviar mensagens, incluir a especificação do conjunto de caracteres, o formato da mensagem e o comprimento de linha e para enviar mensagens imediatamente.

Especifica se deve ser usado um conjunto de caracteres internacionais diferente do conjunto de caracteres padrão associado às suas **Configurações regionais** do **Painel de controle.** Se você desmarcar essa caixa de seleção, o Outlook Express usará o conjunto de caracteres padrão.

Especifica que o Outlook Express deve codificar as suas mensagens usando MIME. Esse é o formato comum usado pela maioria dos programas de correio da Internet.

Especifica que o Outlook Express deve codificar as suas mensagens usando Uuencode. Esse formato é normalmente usado para enviar arquivos binários como anexos de mensagens postadas em grupos de notícias. Especifica se o Outlook Express deve fazer o retorno automático do texto das mensagens enviadas para que cada linha não ultrapasse o número de caracteres indicado. Alguns programas mais antigos de correio da Internet não exibem corretamente mensagens com linhas que possuem mais de 80 caracteres. Se você desmarcar esta caixa de seleção, os destinatários cujo programa de correio ou de leitura de notícias só pode exibir 80 caracteres por linha terão a impressão de que sua mensagem possui quebras de linhas adicionais.

A sugestão é que você defina o seu limite em aproximadamente 72 caracteres. A maioria dos programas de correio e de leitura de notícias recua o texto citado nas respostas ou nos encaminhamentos. Definir o limite em 72 permite que a mensagem seja citada várias vezes sem causar quebras de linha extras.

Especifica se o Outlook Express deve encaminhar imediatamente ao seu servidor de correio todas as mensagens que você enviar. Se essa caixa de seleção for desmarcada, as mensagens que forem enviadas serão colocadas na sua **Caixa de saída** e não serão enviadas até que você clique no botão **Enviar/receber** na barra de ferramentas**.**

Lista os formatos de bit e binários disponíveis para codificar a sua mensagem.

Mostra como o seu texto aparece nas mensagens enviadas. Os destinatários cujos servidores ou programas de correio eletrônico não oferecem suporte à formatação de texto vêem o texto exibido como texto sem formatação.

Mostra como o texto aparece nas mensagens que você recebe como texto sem formatação.

Mostra como o texto aparece no texto original incluído na sua resposta. Os destinatários cujos servidores ou programas de correio eletrônico não oferecem suporte à formatação de texto vêem o texto exibido como texto sem formatação.

Altera as características de fonte, como por exemplo, fonte, estilo, tamanho e cor de fonte.

Especifica se devem ser sugeridas grafias para as palavras incorretas encontradas durante uma verificação ortográfica. Se você desmarcar essa caixa de seleção, o Outlook Express exibe as palavras incorretas, mas não sugere as grafias corretas. Entretanto, você ainda pode digitar a grafia correta na caixa.

Especifica que o Outlook Express deve verificar a ortografia nas mensagens que você envia e lhe dar uma chance de alterar, ignorar ou corrigir todas as palavras incorretas.

Especifica que o Outlook Express deve verificar a ortografia em segundo plano para que você possa continuar digitando.

Especifica se as palavras com letras maiúsculas devem ser ignoradas. Isso é útil quando o texto que você está enviando contém código de programação de computador, que está freqüentemente em letras maiúsculas e usa combinações de caracteres que não formam palavras identificáveis. Se você desmarcar essa caixa de seleção, o Outlook Express verificará a ortografia das palavras com letras maiúsculas.

Especifica se as palavras que contêm números devem ser ignoradas. Se você desmarcar essa caixa de seleção, o Outlook Express verificará a ortografia das palavras que contêm números.

Especifica as palavras incorretas no texto original incluído em uma resposta ou em um encaminhamento devem ser ignoradas. Se você desmarcar essa caixa de seleção, o Outlook Express verificará a ortografia do texto original, além do seu próprio texto.

Especifica que nenhuma assinatura deve ser adicionada às suas mensagens.

Especifica que um arquivo de texto deve ser usado como assinatura nas suas mensagens enviadas.

Especifica que você deseja inserir o conteúdo de um arquivo de texto como parte da sua assinatura. Você pode digitar o caminho e o nome do arquivo que deseja usar ou pode clicar em **Procurar** para localizar o arquivo.

Especifica se a sua assinatura deve ser adicionada a todas as mensagens enviadas. Se você desmarcar essa caixa de seleção, as mensagens enviadas não conterão a sua assinatura, a menos que você adicione-a a uma mensagem individual.

Especifica se a sua assinatura deve ser adicionada a todas as mensagens enviadas, com exceção de respostas ou encaminhamentos. Se você desmarcar essa caixa de seleção, as mensagens enviadas não conterão a sua assinatura.

Exibe um possível erro, como por exemplo, uma palavra incorreta, uma palavra duplicada ou uso incorreto de letra maiúscula. A palavra é realçada na mensagem para que você a veja no contexto em que está sendo usada. Propõe uma substituição para a palavra exibida na caixa **Não encontrada**.

Para substituir a palavra exibida na caixa **Não encontrada**, você pode:

- · Aceitar a palavra listada na caixa **Alterar para**, clicando em **Alterar**.
- · Digitar a palavra correta na caixa **Alterar para** e, em seguida, clicar em **Alterar**.
- · Clicar duas vezes em uma palavra da lista **Sugestões**.

Para excluir a palavra do documento, exclua o texto na caixa **Alterar para** e, em seguida, clique em **Excluir** ou, para excluir todas as ocorrências da palavra no documento, clique em **Excluir tudo**.

Lista as palavras de substituição sugeridas pelo seu dicionário quando você clica em **Sugerir** ou se você marcou a caixa de seleção **Sugerir sempre** na guia **Ortografia**.

Especifica as regras que o Outlook Express segue para verificar a ortografia.
Reverte as ações mais recentes feitas durante a verificação ortográfica. Você pode desfazer várias alterações, clicando em **Desfazer última** várias vezes.

Deixa inalterada a palavra na caixa de texto **Não encontrada**.

Altera a palavra na caixa de texto **Não encontrada** para a palavra na caixa de texto **Alterar para**.

Se a caixa de texto **Alterar para** estiver vazia, o nome do botão altera-se para **Excluir**. Clique em **Excluir** para excluir a palavra selecionada.

Adiciona a palavra na caixa de texto **Não encontrada** ao dicionário do Outlook Express.

Fecha esta caixa de diálogo.

Deixa inalteradas todas as ocorrências da palavra na caixa de texto **Não encontrada** na sua mensagem.

Altera todas as ocorrências nessa mensagem da palavra na caixa de texto **Não encontrada** para a palavra na caixa **Alterar para**.

Exibe uma lista de alternativas propostas para uma palavra incorreta.

Especifica que o Outlook Express deve fazer o download de mensagens de todos os grupos de notícias em que você está inscrito, de todos os servidores que contêm grupos de notícias em que você está inscrito.

Especifica que o Outlook Express deve fazer o download de mensagens apenas dos grupos de notícias inscritos que você selecionou, de todos os servidores.

Você pode selecionar grupos de notícias individuais inscritos em um ou mais servidores, ou todos os grupos de notícias inscritos em servidores individuais.

Lista os servidores de grupos de notícias e os grupos de notícias inscritos neles e fornece um lugar para selecionar servidores ou grupos de notícias a serem descarregados.

Para exibir em um servidor os grupos de notícias inscritos, clique no sinal de adição (+) ao lado do servidor.

Especifica que o Outlook Express deve fazer o download apenas dos cabeçalhos dos grupos de notícias que foram selecionados para download. Posteriormente, você pode exibir esses cabeçalhos e selecionar de quais mensagens deseja fazer o download.

Especifica que o Outlook Express deve fazer o download dos cabeçalhos e os corpos da mensagens dos grupos de notícias selecionados para download.

Especifica se deve ser feito o download de todas as novas mensagens que tenham sido postadas além do número de dias que você especificou. Se você desmarcar essa caixa de seleção, todas as novas mensagens serão descarregadas.

Faz o download de mensagens agora.